# International Masterclasses: Moderators' training

Part 8: Quiz

Ina Carli (TRIUMF) ina@cern.ch

February 2022

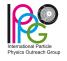

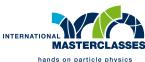

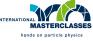

- around 16:45 invite students to play a short quiz (16:50 at the latest)
- emphasize it's not mandatory, it should be a short fun activity
- they can use their phone or PC to connect to kahoot or simply take pen and paper to keep track of their answers

#### Recommendation:

- keep it short, light and easy
- before start of VC agree with your co-moderators who will share it and who will read questions (probably easiest if two people read questions and one of them shares; depending if there are 2 or 3 moderators)

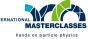

 to start the quiz: go to kahoot https://create.kahoot.it/share/international-masterclasses-quiz-1/7afbc3a9-4536-4c5c-882c-9d6bd79cadb7

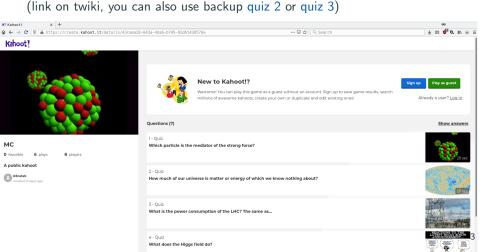

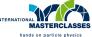

• click "Play as guest"

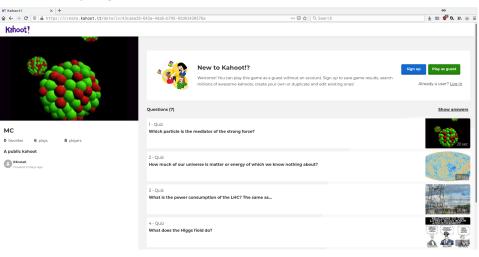

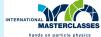

• click "Continue as a guest"

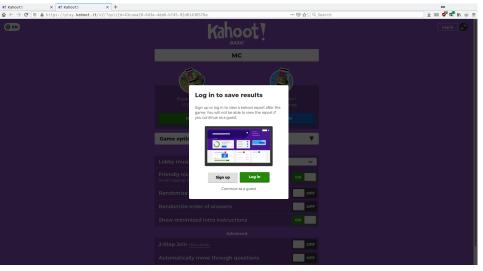

⊕ EN

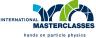

- check settings (all should be OFF) and start game in "Classic" mode
- $\bullet\,$  you can prepare this already before start of the webinar

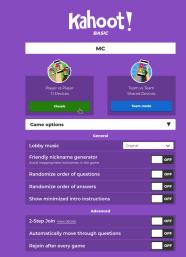

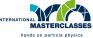

- when it's time for quiz, share your browser window on zoom
- or make kahoot full screen ( \tau \text{ button on top right), switch to zoom by Alt+Tab and share the whole screen
- ask students to go to kahoot.it (not .com) and enter game PIN which is on top of the screen (automatically generated for each game)

Join at www.kahoot.it with Game PIN: 751 0283

- they can use their browser or phone and select their nickname
- or they can use pen and paper to keep track of their answers

▼ ( EN

Kahoot 1

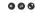

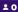

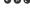

Waiting for players...

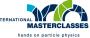

- wait for a minute or two and while they are connecting introduce the game:
  - there will be 7 questions with 4 answers each
  - a correct answer is worth max 1000 points, for fast answer they get more points
- please, do not click on student names, you will kick them out from quiz
- you can also turn off the background music with adjust volume button

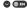

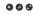

**±** 3

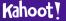

Join at www.kahoot.it with Game PIN: 751 0283

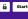

oneMoreStudent

otherStudent

student

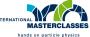

• when most students connect (you don't see many more joining) start the quiz with "Start" button on top right

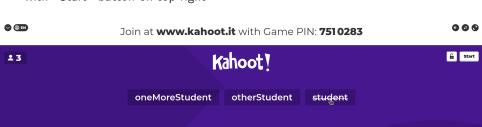

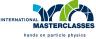

• after a short countdown, you will see the first question - read it to students

1 of 7

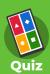

Which particle is the mediator of the strong force?

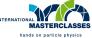

- next screen shows the same question and 4 answers
- the timer will start automatically, please read the answers

#### Which particle is the mediator of the strong force?

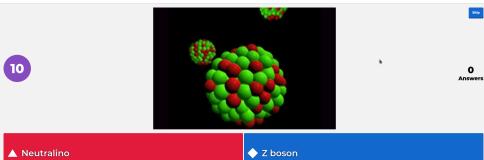

Quark

1/7

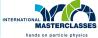

• FYI, this is what the students see if using browser/phone

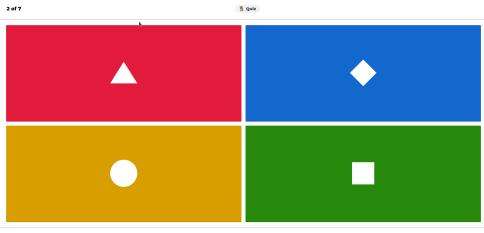

otherStudent

0

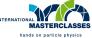

- $\bullet$  when time's up you'll see the correct answer (with  $\checkmark$  ) and how students answered
- say the correct answer and explain it shortly
- you can say e.g. "Seems like many of you got it right so it was an easy question!"

Which particle is the mediator of the strong force?

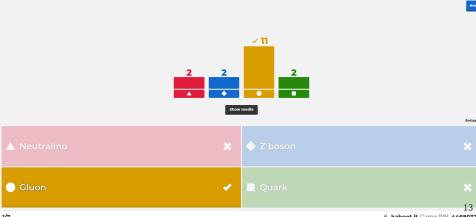

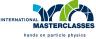

- click "Next"
- you will see a scoreboard, you can skip it clicking "Next" again

#### Scoreboard

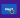

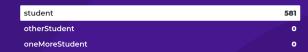

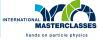

- after all 7 questions you will see a final scoreboard
- you can skip it or comment shortly (e.g. "Ah, we have some people who learned
  a lot, great!") but please don't compare/emphasize the highest scores too much

#### Scoreboard

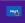

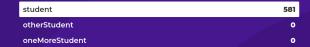

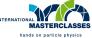

- clicking "Next" you'll see the top 3 students, you can use it to congratulate them
- the quiz is now over, stop sharing
- next: closeout part

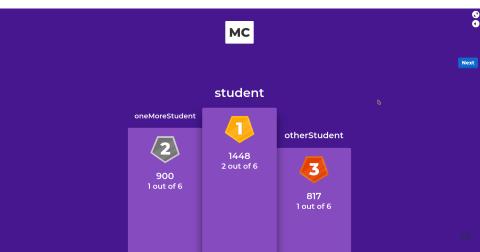